## **福岡県SDGs推進セミナー申込WEBサイト ~ご利用に際してのガイドライン~**

この度は、JTB申込WEBサイトをご利用 いただきありがとうございます。

JTB申込WEBサイトは、お手持ちのパソ コンやスマートフォンから、インターネット経 由で情報の入力や入力情報の確認など ができるWEBサイトです。

以下のURLまたはQRコードを読み取ってWEBサイトに アクセスしてください。

#### ・JTB申込WEBサイトへアクセスする場合は、 **[https://www.jtb-oa-sys.com](https://www.jtb-oa-sys.com/)**

**Google Chrome、 Mozilla Firefox、** または Safariをご利用ください。

**Internet Explorerはご利用できません。**

お気に入りやブックマーク追加は、ログイン後 (下記2以降) のURLを登録してください。

・メール受信設定(迷惑メール設定など)を行って いる場合、【@h.jtb.com】ドメインからメールを受 信できるように設定してください。

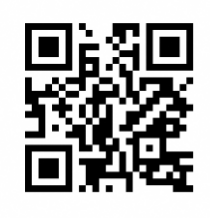

# **①申込WEBサイトへのアクセス**

上記のURLから申込WEBサイトにアクセスし、ログイン してください。

ログイン方法は下記2種類からお選びいただけます。

- A) Facebook、Google、LINE、Microsoftのアカウ ントを利用する方法
- B) メールアドレス・パスワードを新規に設定する方法 任意のメールアドレスとパスワード(英大文字、英小文字、 記号、数字のうち3つの条件を満たす、8文字以上の組合 せ)にて新規登録をクリックします。

その後、入力したメールアドレスに本登録用のメールが届き ますので「登録の確定」をクリックしてください。

※パスワードを忘れた場合は、パスワード入力欄下の「パス ワードをお忘れですか?」をクリックしてください。

### **②セミナーの検索**

ページ上部の入力欄にパスコードを入力し**虫眼鏡 マーク** または Enterキーをクリックしていただくと セミナー名が表示されます。

# パスコードは **HSnvHXGdNE** です。

※全て半角文字です。記号や英数、大文字小文 字など、間違いのないように入力してください。

#### **③セミナーの詳細表示**

パスコードを入力後、お客様がお申込み頂けるセミ ナーの日程・詳細等が表示されます。必ずご確認く ださい。

初回のパスコード入力後はTOPページに表示された セミナーを選択するだけで内容が表示されます。

ページ下部の「申込」ボタンをクリックすると、 必要なお客様の情報登録画面に移動します。

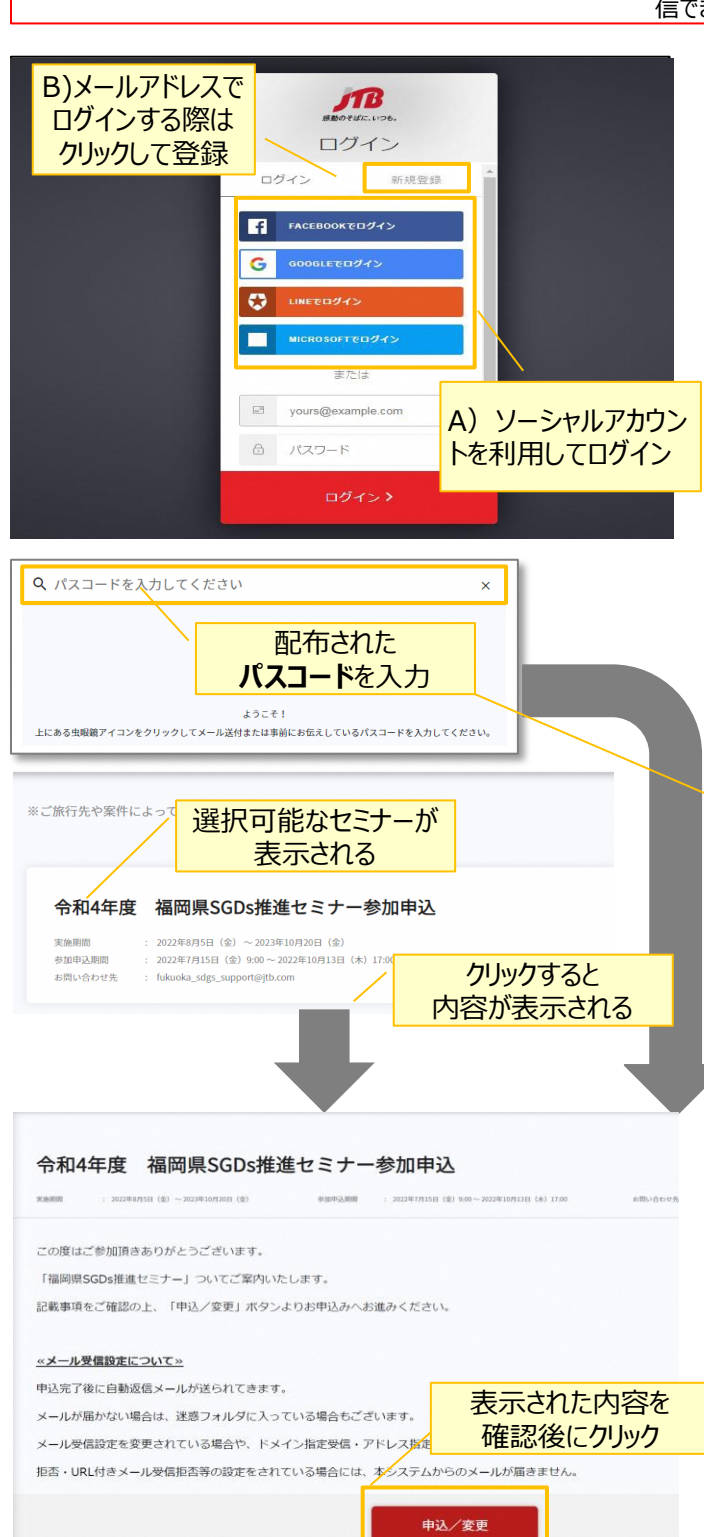

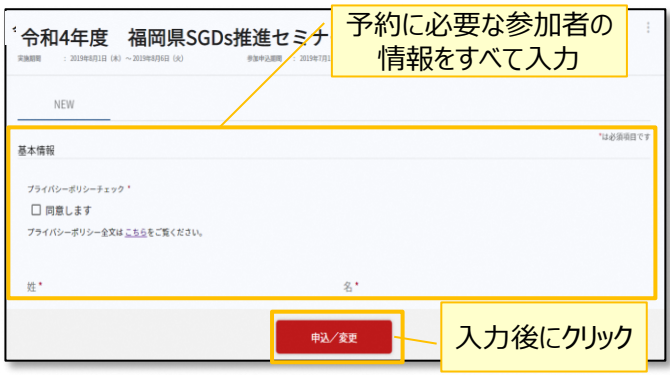

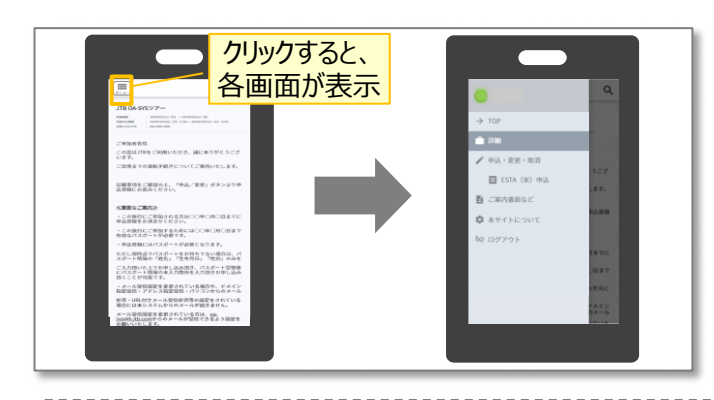

#### **【セミナーに関するお問い合わせ】**

福岡県SDGs推進サポート事務局 (JTB福岡支店内) 〒810-0072 福岡市中央区長浜1-1-35 新KBCビル3階 TEL:092-738-5560 Eメールアドレス: fukuoka\_sdgs\_support@jtb.com 受付時間:平日9:00~17:00

#### **【WEB操作に関するお問合せ】**

JTB申込Webサイト 操作サポートデスク(注意:日本語以外はご対応することができません) TEL:050-3851-2142 営業時間:平日10:00~18:00

### **④申込に必要な参加者の情報登録**

姓名などお申込みに必要な、参加者の情報を入力 します。

必要な情報を登録し、ページ下部の「申込」ボタン をクリックすると、登録が完了します。

※メールアドレスの入力が必須のため、お持ちでない方は 別途取得をお願いします。

登録完了後も、一定期間内は登録内容の変更が 可能です。変更する場合は、変更箇所を修正し、 再度「申込」ボタンをクリックしてください。

また、登録後に右上に表示される「同行者登録は こちら」から、同行者を登録することができます。

#### **その他注意事項**

- ① スマートフォンでお申込される際は各画面が隠れて いるため (三)マークをクリックして表示してください。
- ② 以下の場合に正常に動作しないことがあります。
- ブラウザのシークレットモードやプライベートブラウジン グを使用している
- Cookieをブロックする設定になっている
- 各SNSの連携を許可する設定になっていない